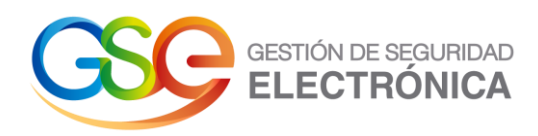

# **Manual de Usuario**

### **Administración de Supervisores y Clientes**

2 11/10/2022 POP-MN-9

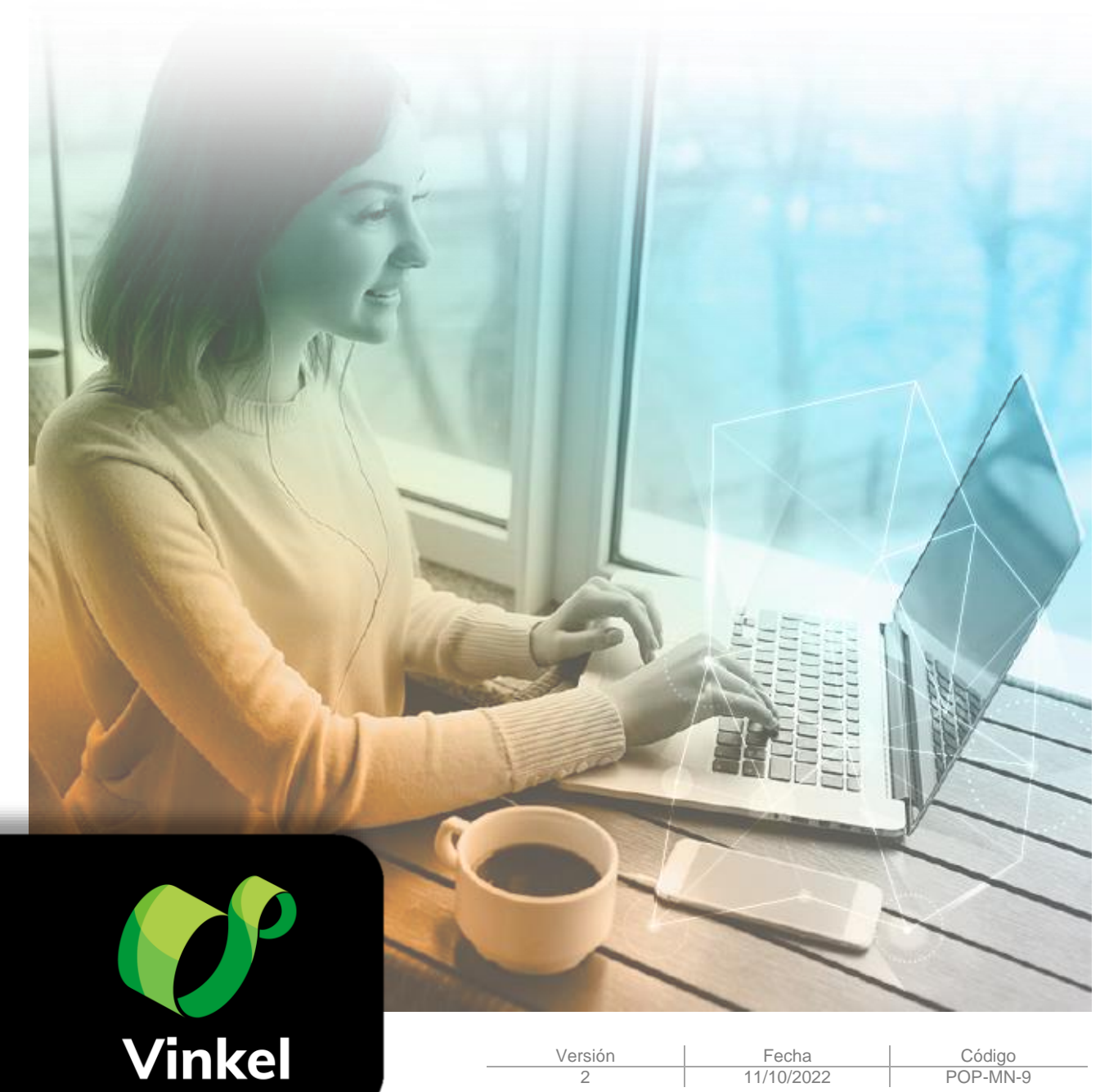

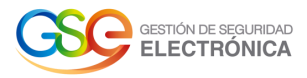

## **Tabla de Contenido**

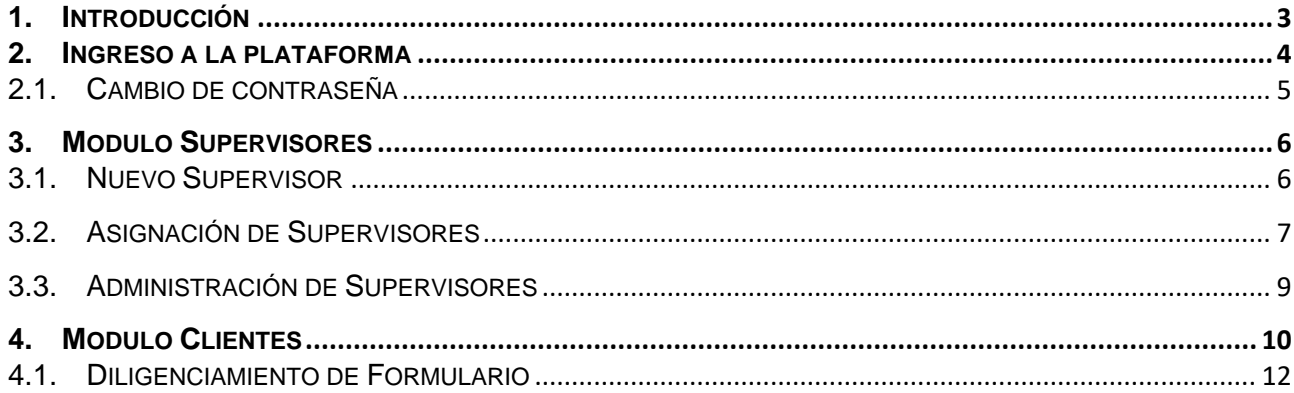

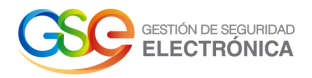

#### <span id="page-2-0"></span>**1. Introducción**

Bienvenido al instructivo de Vinkel sobre la asignación de supervisores principales y supervisores secundarios en contratos, aquí encontrara la información relacionada a sus funciones y opciones, lea atentamente y siga cada recomendación.

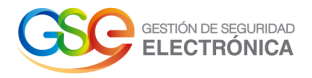

#### <span id="page-3-0"></span>**2. Ingreso a la plataforma**

Al e-mail registrado para el supervisor principal del contrato llegará un correo (notificaciones@gse.com.co) de bienvenida a Vinkel, este correo contendrá las credenciales de acceso: usuario, contraseña; además de contar con un botón de acceso a la plataforma.

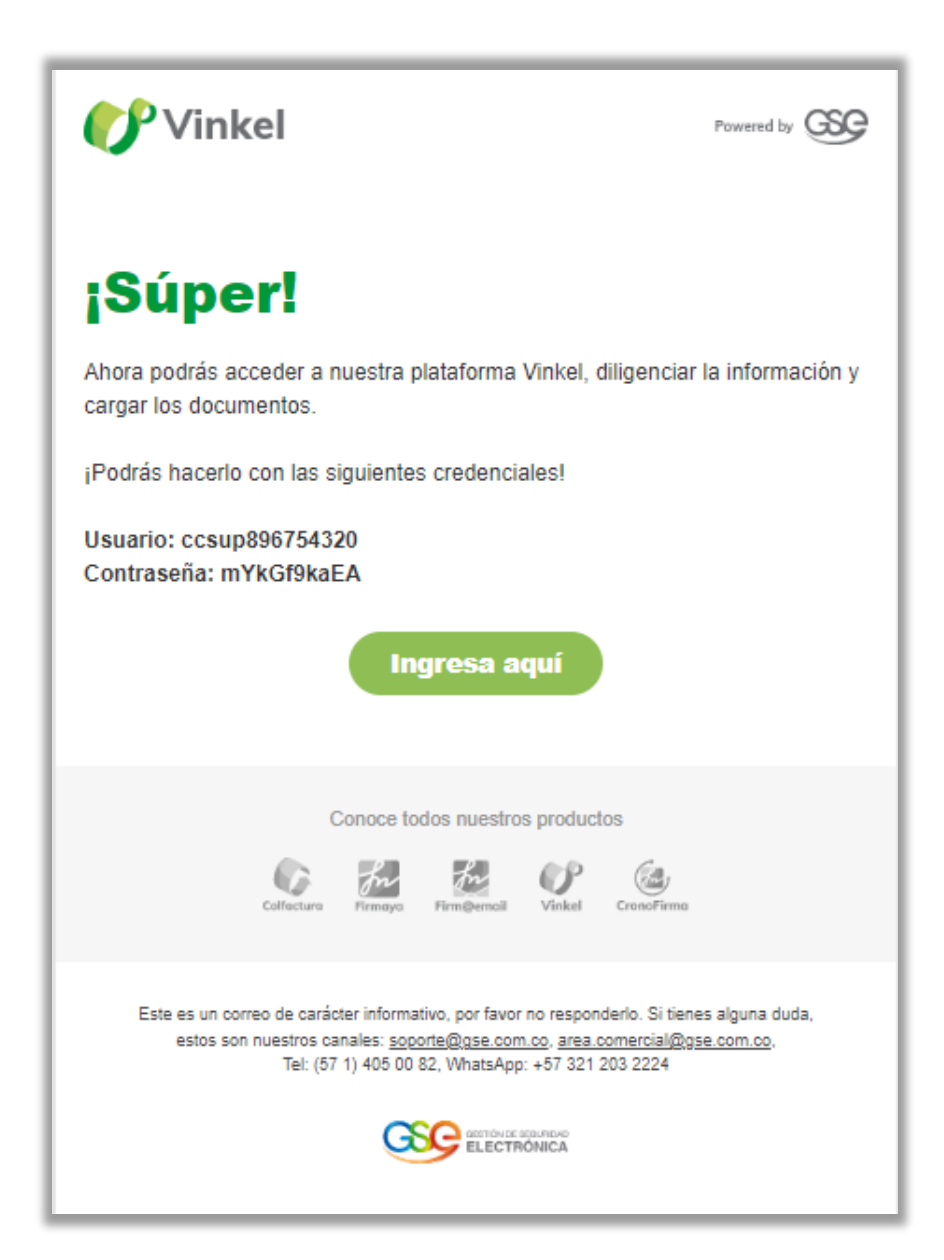

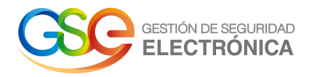

#### <span id="page-4-0"></span>**2.1.Cambio de contraseña**

Una vez se dé clic en el botón 'Ingresa aquí' se redirigirá a la plataforma de Vinkel GSE. Cuando acceda, deberá digitar las credenciales enviadas y realizar el cambio de contraseña, tenga en cuenta las especificaciones requeridas y que se encuentran listadas al momento de realizar el cambio.

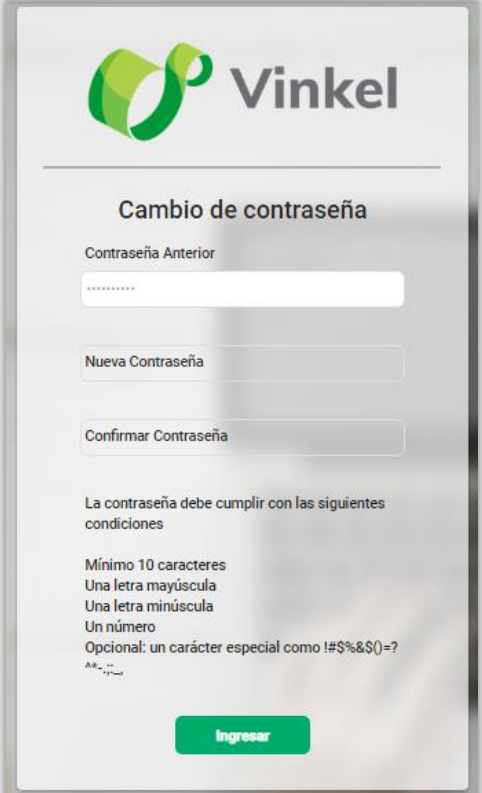

Al momento de ingresar a la plataforma podrá visualizar en la parte superior izquierda el menú con los siguientes módulos: Supervisores – Clientes.

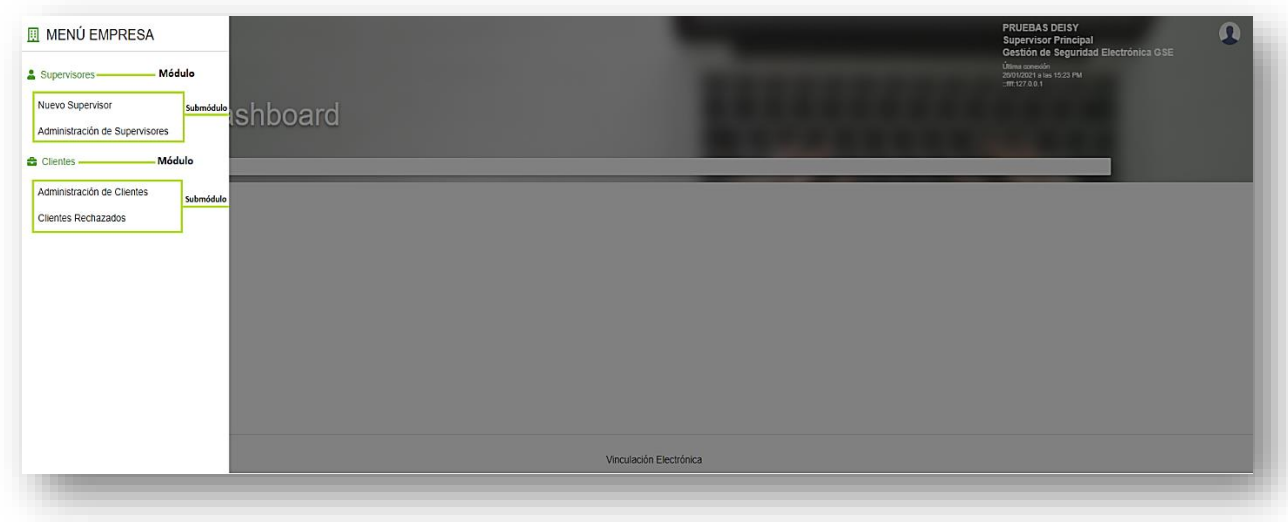

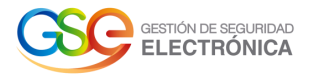

#### <span id="page-5-0"></span>**3. Modulo Supervisores**

En este módulo se encuentra el listado de supervisores principales y secundarios, presentando información de los usuarios como nombres, número de documento y correos electrónicos, además de permitir la asignación de supervisores a contratos.

#### <span id="page-5-1"></span>**3.1.Nuevo Supervisor**

Al dar clic en el submódulo 'Nuevo Supervisor' se presentará el formulario de información el cual deberá diligenciar completo.

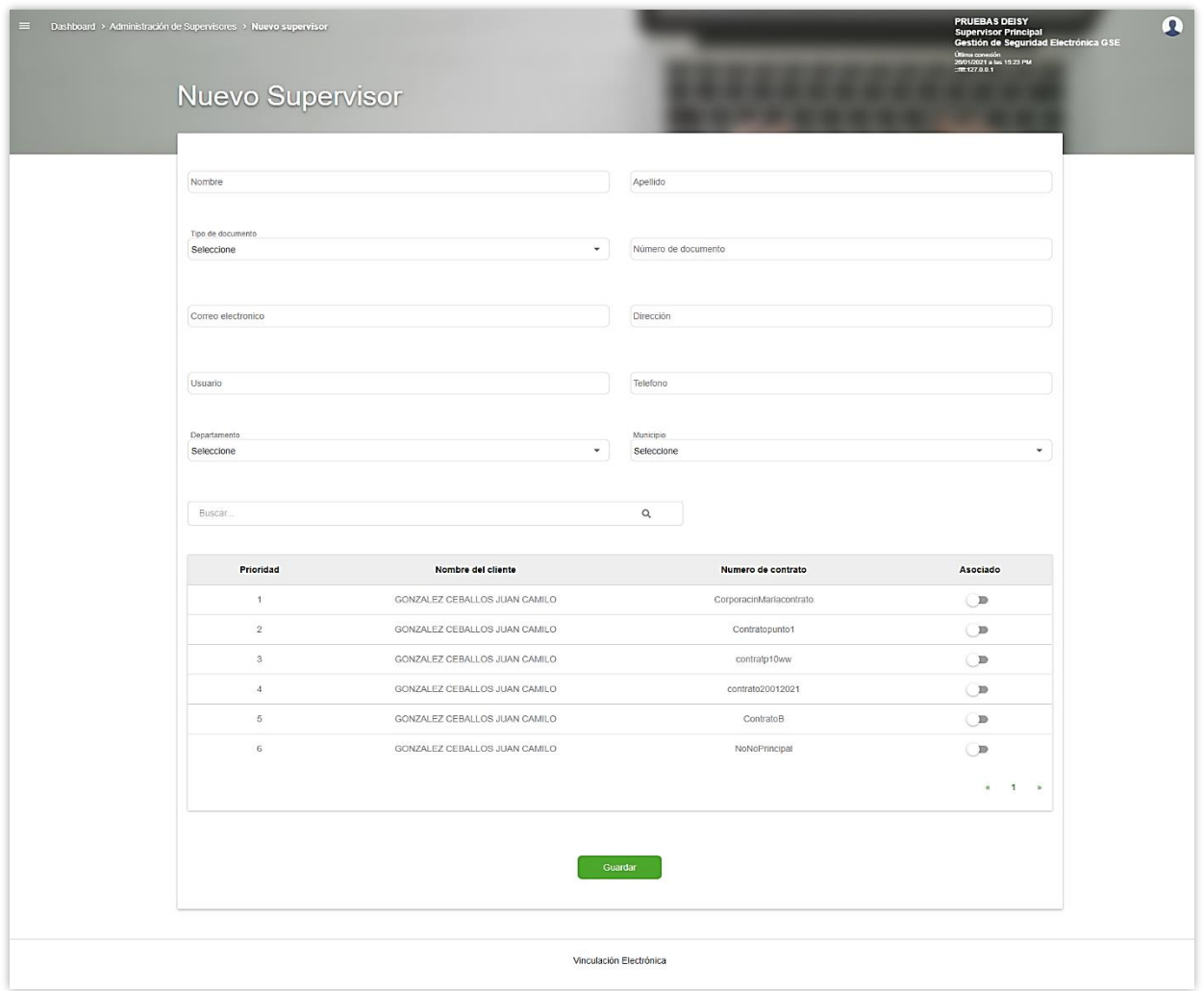

Recuerde que, si la plataforma encuentra una coincidencia con el número de documento diligenciado, el sistema traerá la información correspondiente a este número, información que podrá modificar en caso de ser necesario.

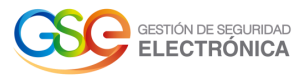

En el campo usuario se recomienda utilizar la siguiente nomenclatura: nombre de la empresa y nombre supervisor. Ejemplo: GDPabloSuarez (a elección de la empresa, pero el usuario debe ser claro).

Recuerde que si el sistema encuentra una coincidencia con el usuario digitado presentará un mensaje informando que este usuario ya existe y se debe cambiar.

En caso de editar información de un supervisor los campos número de documento y usuario se encontrarán bloqueados.

#### <span id="page-6-0"></span>**3.2. Asignación de Supervisores**

Para la asignación de supervisores se presentará en la parte inferior del formulario de información, el listado de contratos en donde el *supervisor principal se encuentra asociado*. Presentando nombre del cliente, numero de contrato y el botón para asociar el nuevo supervisor como secundario de este contrato.

Finalmente, para crear el supervisor secundario se debe dar clic en el botón 'Guardar' que se encuentra en la parte inferior del formulario.

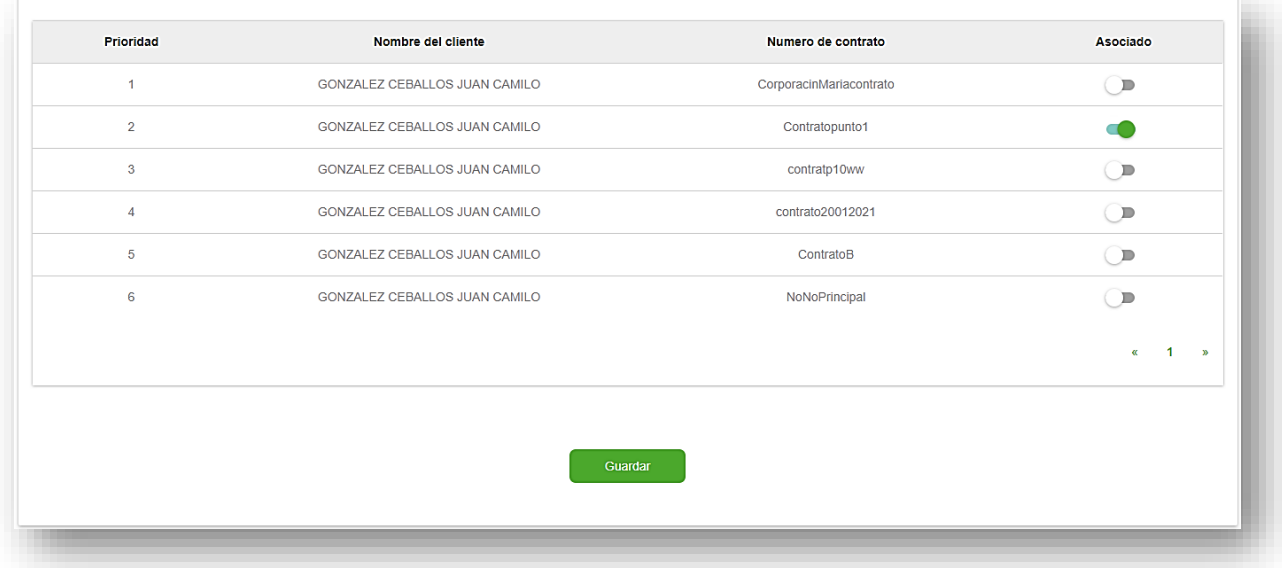

Al supervisor secundario creado le llegará correo electrónico(notificaciones@gse.com.co) indicando que es posible el acceso, diligenciamiento de la información y cargue de documentación en la plataforma de Vinkel GSE, tenga en cuenta que si el supervisor ya existe el correo le informará que ingrese con sus credenciales actuales.

Nota: Tenga presente que, si al momento de crear el supervisor no se asocia a un contrato, el supervisor no se visualizará en el submódulo *Administración de supervisores* ya que no cuenta con contratos asociados. Si desea asignarle un contrato deberá diligenciar el número de identificación en el formulario de nuevo supervisor, donde traerá la información y podrá asignar los contratos donde será supervisor.

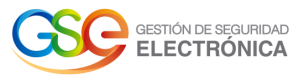

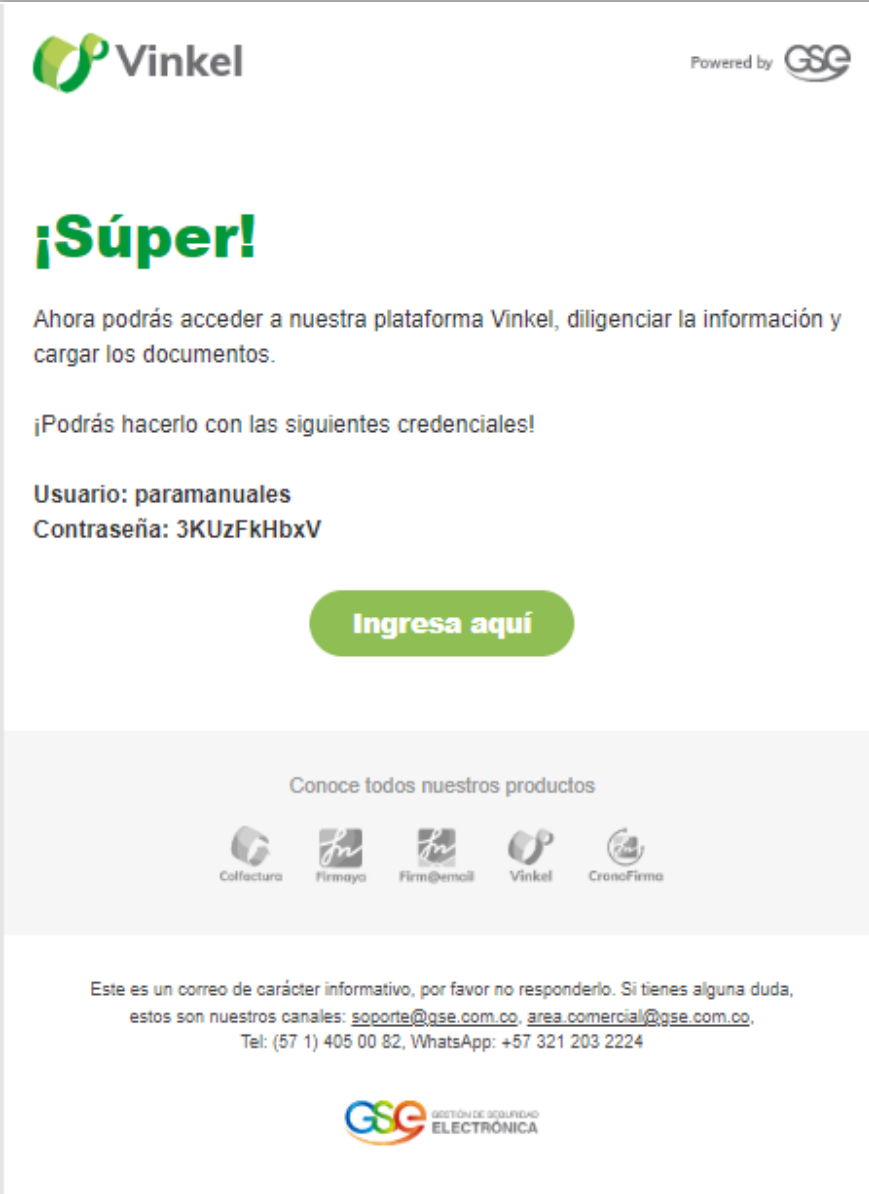

Tenga presente que un usuario no puede cumplir dos roles, es decir el supervisor principal no podrá ser supervisor secundario cuando se encuentre asociado a un contrato con este rol, y el supervisor secundario no podrá ser supervisor principal. En caso de realizar esta acción se presentará mensaje informando que no se encuentra permitido.

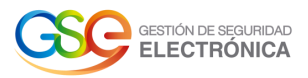

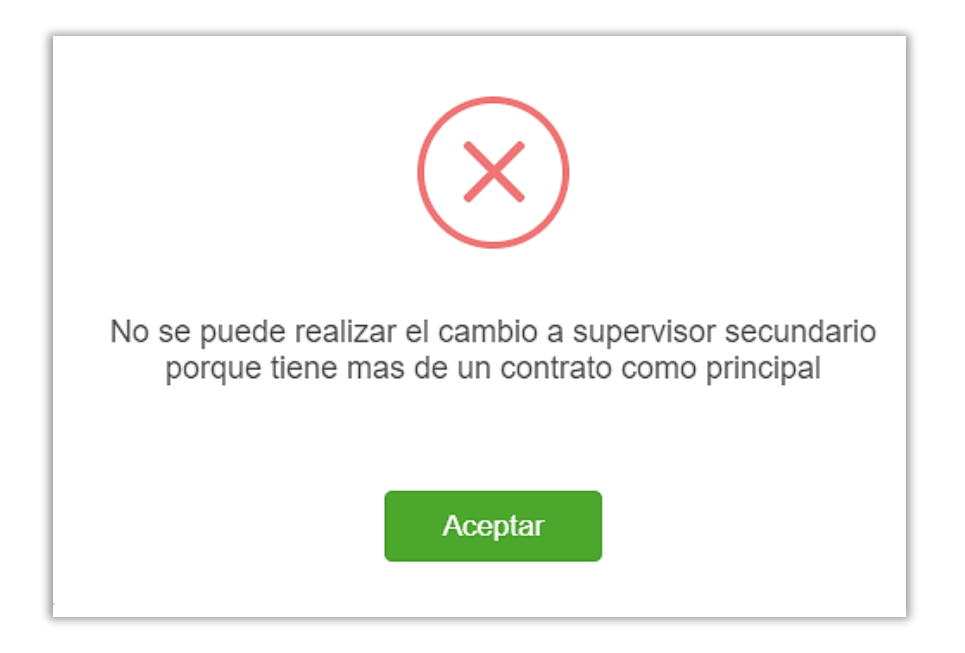

Tenga en cuenta que el superadministrador y administrador serán los únicos roles que podrán visualizar todos los contratos y los supervisores tanto principales como secundarios.

Si desea cambiar el supervisor principal como supervisor secundario primero deberá comunicarse con el administrador de la plataforma, el cual podrá realizar el cambio de rol de la siguiente manera: deberá asociar otro supervisor secundario como principal, y automáticamente el anterior supervisor principal pasará a ser secundario.

#### <span id="page-8-0"></span>**3.3. Administración de Supervisores**

En el submódulo Administración de supervisores se presentará el listado de supervisores secundarios creados por el supervisor principal, relacionando nombre del supervisor secundario, número de documento, correo electrónico y estado (Activo-Inactivo).

También se presenta la barra de búsqueda que permitirá acceder de manera rápida y fácil al supervisor creado.

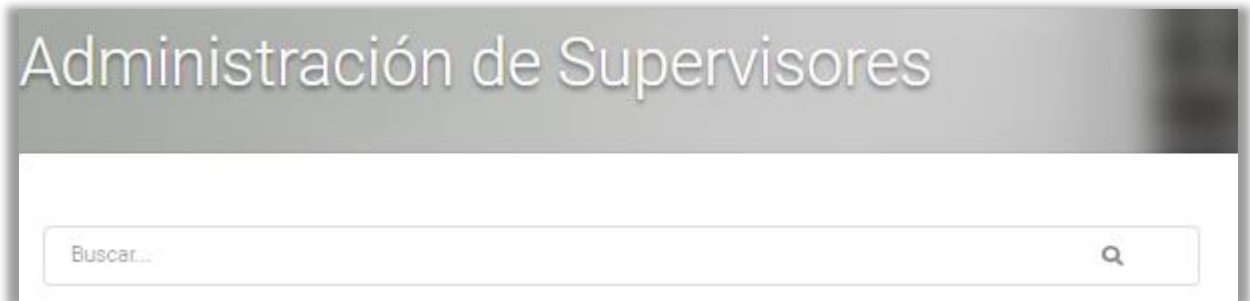

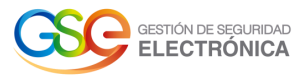

Además de contar con el botón 'Nuevo Supervisor' que lo redirecciona al formulario de información básica para crear un nuevo supervisor secundario.

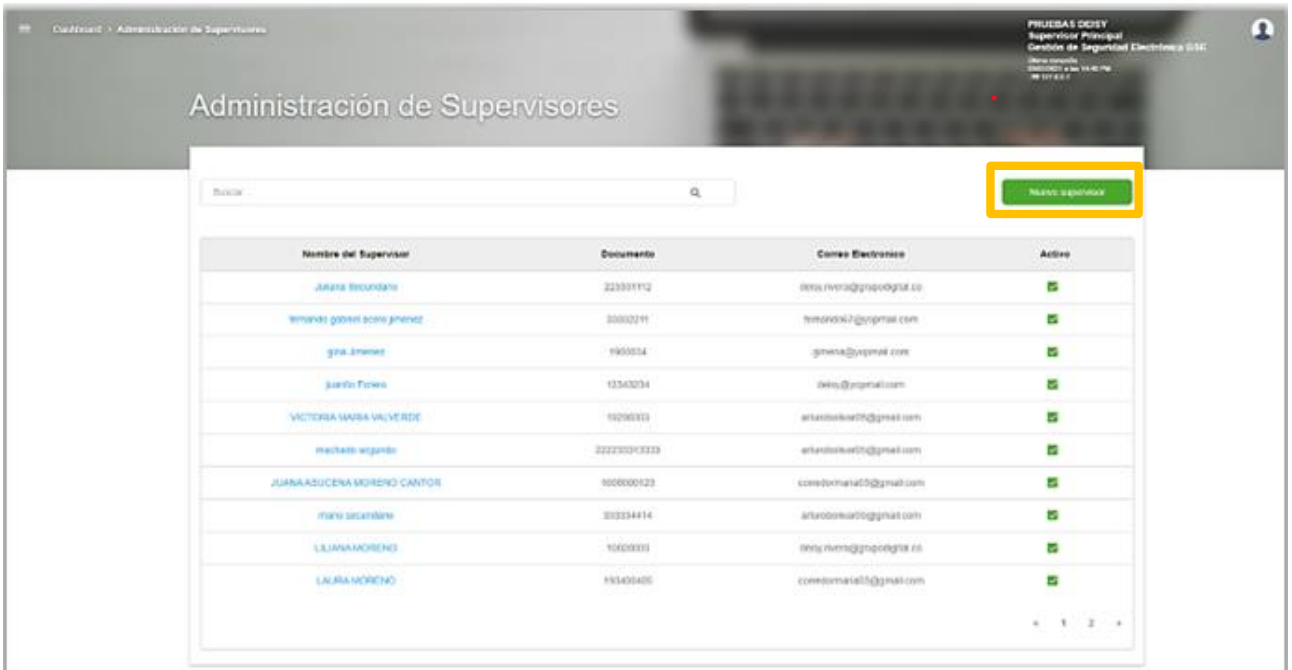

#### <span id="page-9-0"></span>**4. Modulo Clientes**

En este módulo se encuentra el listado de contratos que tiene asignado el supervisor principal y secundario. Tenga en cuenta que para los supervisores secundarios se presentará solo este módulo ya que no cuenta con permisos para crear y administrar supervisores.

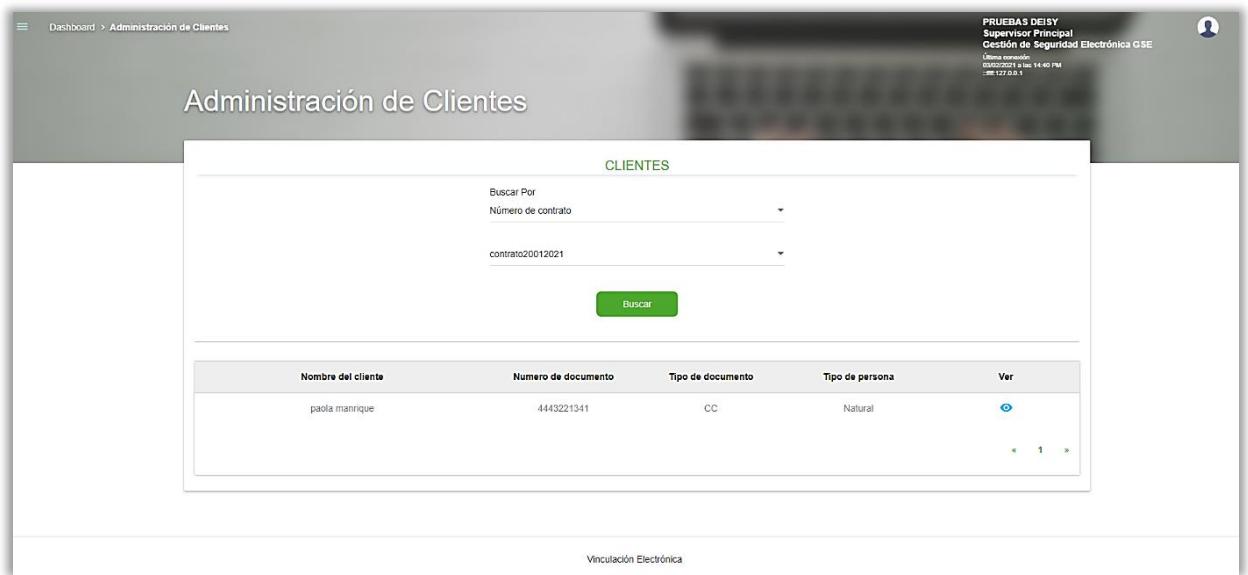

Se presentarán las siguientes opciones de búsqueda: Nombre del cliente, número del documento, tipo de documento, tipo de persona (natural-jurídico) y número de contrato.

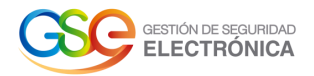

Tenga en cuenta que se visualizarán solo los contratos que tienen asignados los supervisores principales y secundarios para realizar el proceso correspondiente.

Para ingresar al proceso del usuario deberá dar clic sobre el icono  $\Box$  el cual lo redirigirá al formulario 'Procesos del usuario'

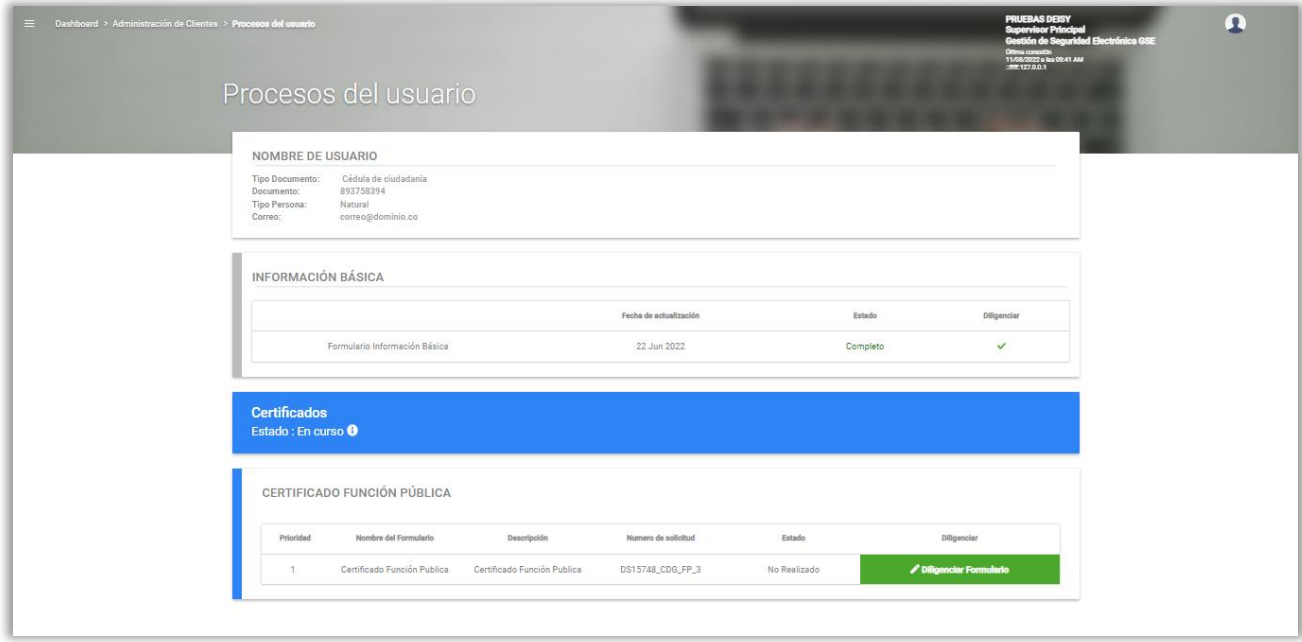

En la pantalla anterior se visualizan los datos básicos del solicitante y/o cliente los cuales son: Nombre completo, tipo y número de documento, tipo de persona (natural, jurídico) y correo electrónico. Luego se presenta la sección de Información Básica donde se visualiza el estado completado de los datos anteriormente mencionados.

Finalmente se presentarán las secciones de certificados asignados los cuales constan de la siguiente información: Estados del certificado, se presentará el historial del proceso el cual podrá visualizar dando clic sobre el icono  $\Box$ .

Luego se listarán los certificados por tipo, es decir, Certificado Función Pública, Certificado Persona Natural, y así sucesivamente, junto al número de referencia asociado a cada solicitud.

En la parte final de la sección se encontrará el botón para diligenciar el formulario, se visualizará un mensaje de información importante el cual debe tener en cuenta, puesto que, si alguna información no es vigente o válida al momento de diligenciar el formulario, cuando se realice la validación documental estará propenso a devolución para realizar su respectiva corrección.

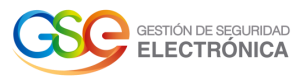

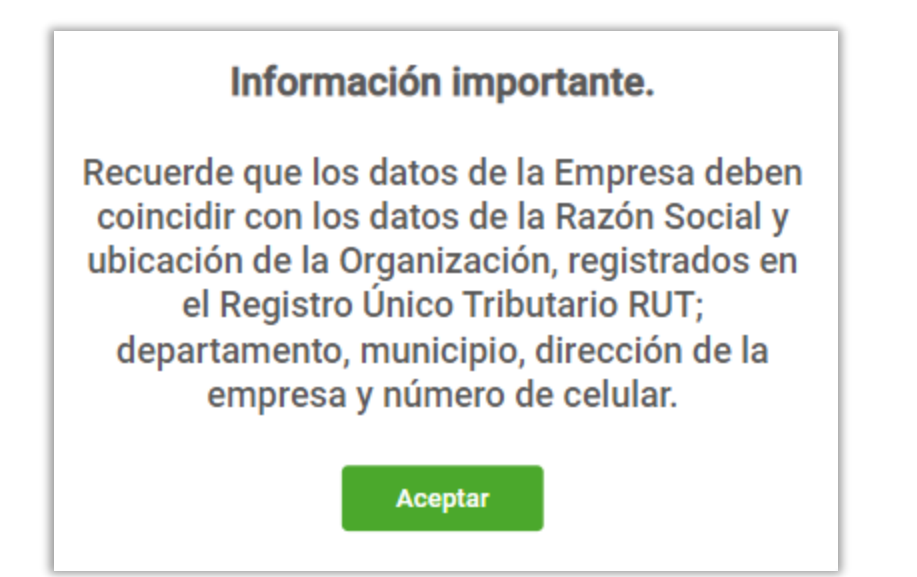

### <span id="page-11-0"></span>**4.1.Diligenciamiento de Formulario**

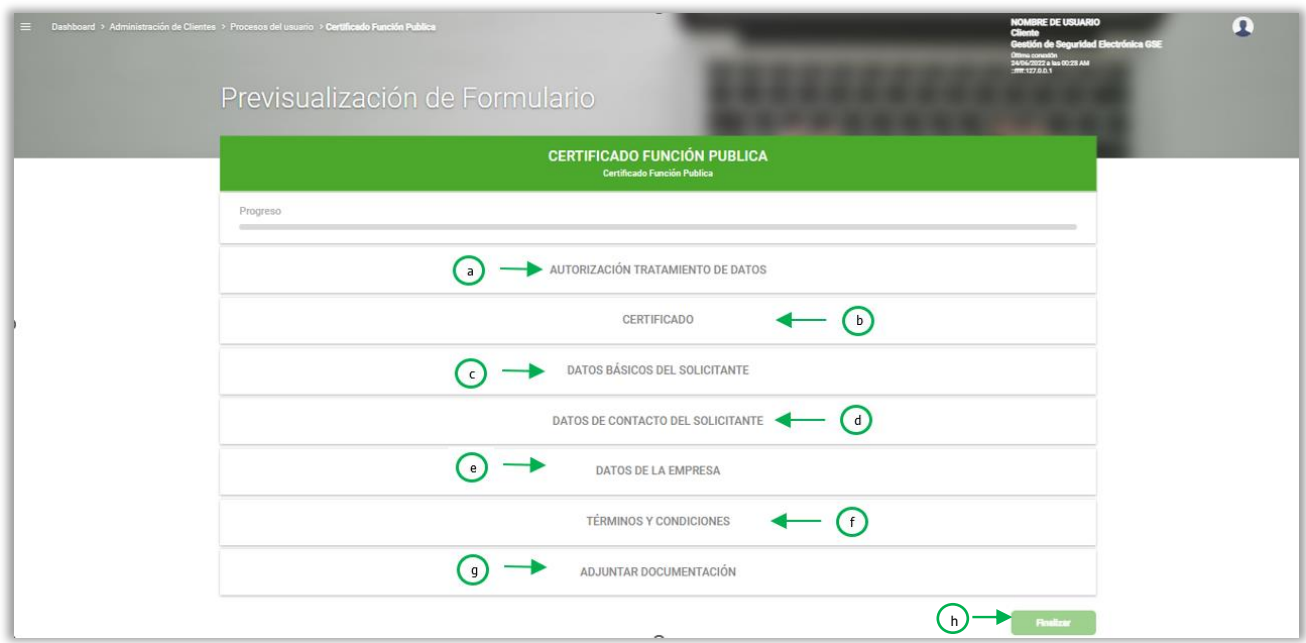

Al momento de ingresar a diligenciar el formulario se presentarán diferentes secciones, tenga en cuenta que estas cambiarán dependiendo el certificado solicitado. Para este ejemplo se tramitará el formulario del certificado de función pública.

- **a.** Autorización tratamiento de datos: Se visualizará la información de los tratamientos de datos, los cuales deberán ser leídos y aceptados.
- **b.** Certificado: En esta sección encontrará el campo uso del certificado y dirección el cual se visualizará para certificados tipo token.

Manual de Usuario: Administración de supervisores y clientes - Vinkel **12**

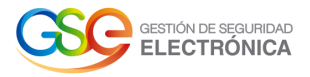

- **c.** Datos básicos del solicitante: En esta sección se encuentran los campos de tipo de documento, número de documento, nombres y apellidos del solicitante y/o cliente.
- **d.** Datos del contacto del solicitante: Se visualizarán los campos número de celular y correo electrónico del solicitante y/o cliente, tenga en cuenta que los campos a diligenciar varían para otros certificados.
- **e.** Datos de la empresa: Se presentan los campos Nit, nombre o razón social, digito de verificación, cargo, dependencia, departamento y municipio, indicativo, extensión y teléfono, además de solicitar la dirección de la empresa, tenga en cuenta que para otros certificados varían los campos a diligenciar.
- **f.** Términos y condiciones: Se visualizarán los términos y condiciones los cuales deberá leer y aceptar.
- **g.** Adjuntar documentación: En esta sección dependiendo el certificado se visualizarán diferentes soportes a cargar en cada uno de los campos presentados. Recuerde tener presente la información importante que se destaca en esta sección.
- **h.** Botón Finalizar: Para cambiar de estado el proceso, una vez se han diligenciado todas las secciones deberá dar clic en el botón 'Finalizar'.

Nota: Tenga presente que si falta diligenciar algún campo obligatorio el sistema presentará dicho campo en rojo y con el mensaje 'Campo Requerido'.

Finalmente, el solicitante debe estar atento a la notificación de parte de la plataforma que llegará al correo anunciando la correspondiente validación de identidad a realizar. Posteriormente llegará el correo notificando la emisión del certificado.